## **Introdução a Engenharia Elétrica - <sup>323100</sup>**

## **Aula S8**

#### **Extra – Instalação do driver serial**

**Escola Politécnica da Universidade de São Paulo**

**Departamentos da Engenharia Elétrica** 

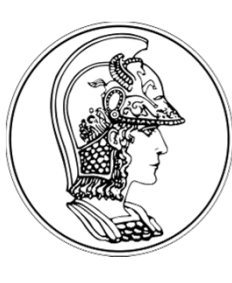

**PCS Computação e Sistemas Digitais**

- **PEA Energia e Automação Elétricas**
- **PSI Sistemas Eletrônicos**

**PTC Telecomunicações e Controle Agosto de 2014**

**V1.0**

## **Gerenciador de dispositivos do Windows**

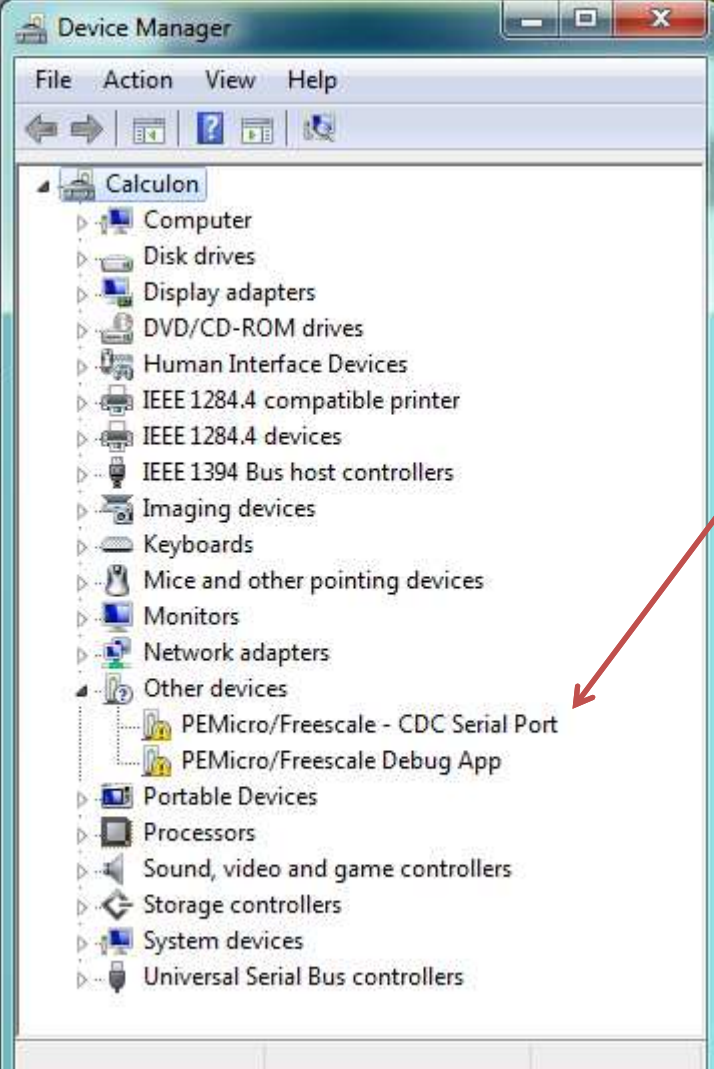

Com a placa conectada a um computador com sistema operacional Microsoft Windows (XP/Vista/7/8),surgem dois itens no gerenciador de dispositivos.

Devem ser instalados os drivers para esses dispositivos.

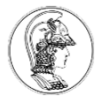

# **Execução do pacote instalador do driver**

O arquivo executável dos drivers está disponível no moodle da disciplina, nos arquivos do módulo S8: **PEDrivers\_install.exe**

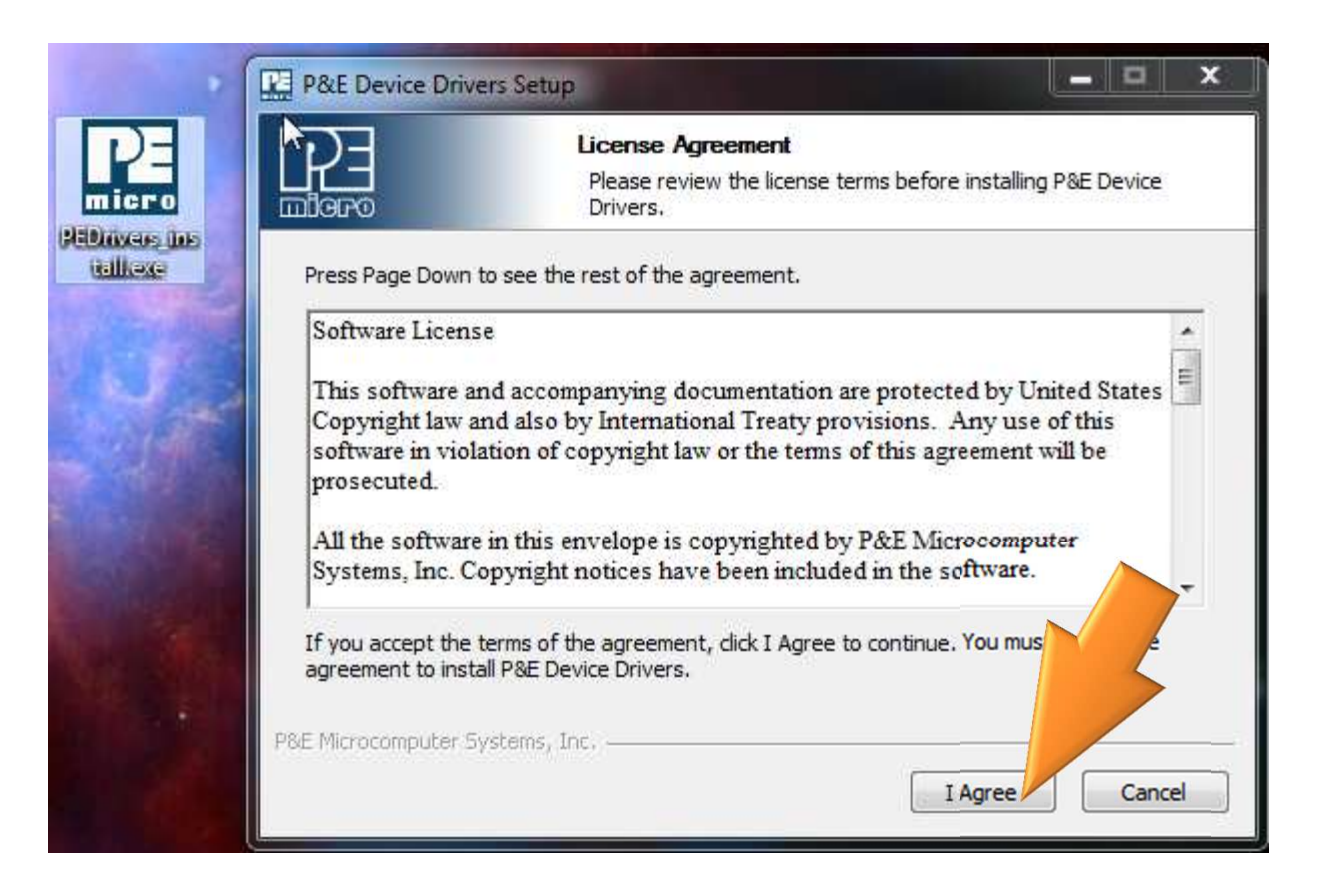

Executar a instalação padrão.

Talvez seja necessário instalar como Administrador.

# **Execução do pacote instalador do driver**

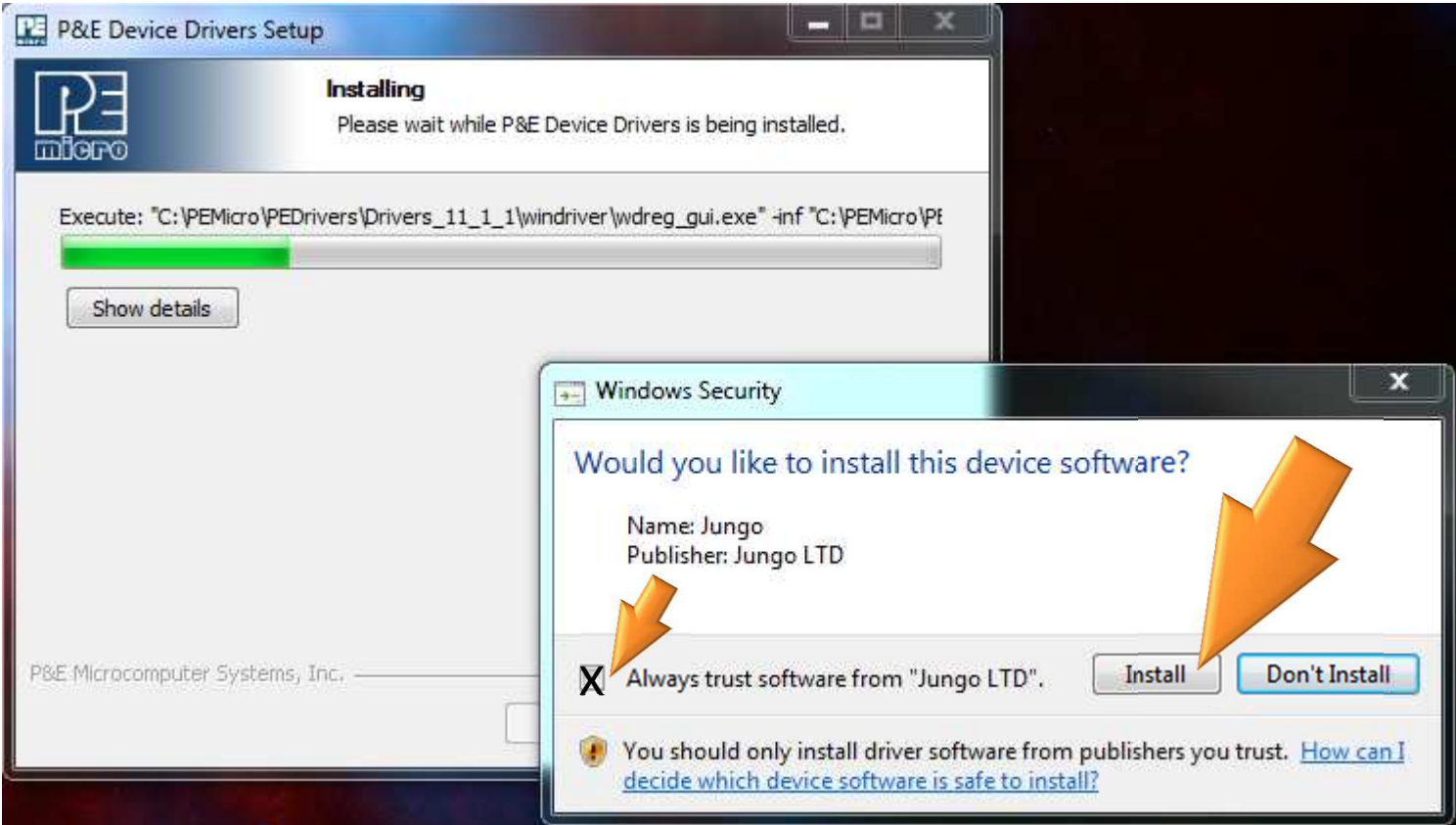

Na instalação do controlador do dispositivo, cheque o "Always trust..." e clique em Install.

# **Execução do pacote instalador do driver**

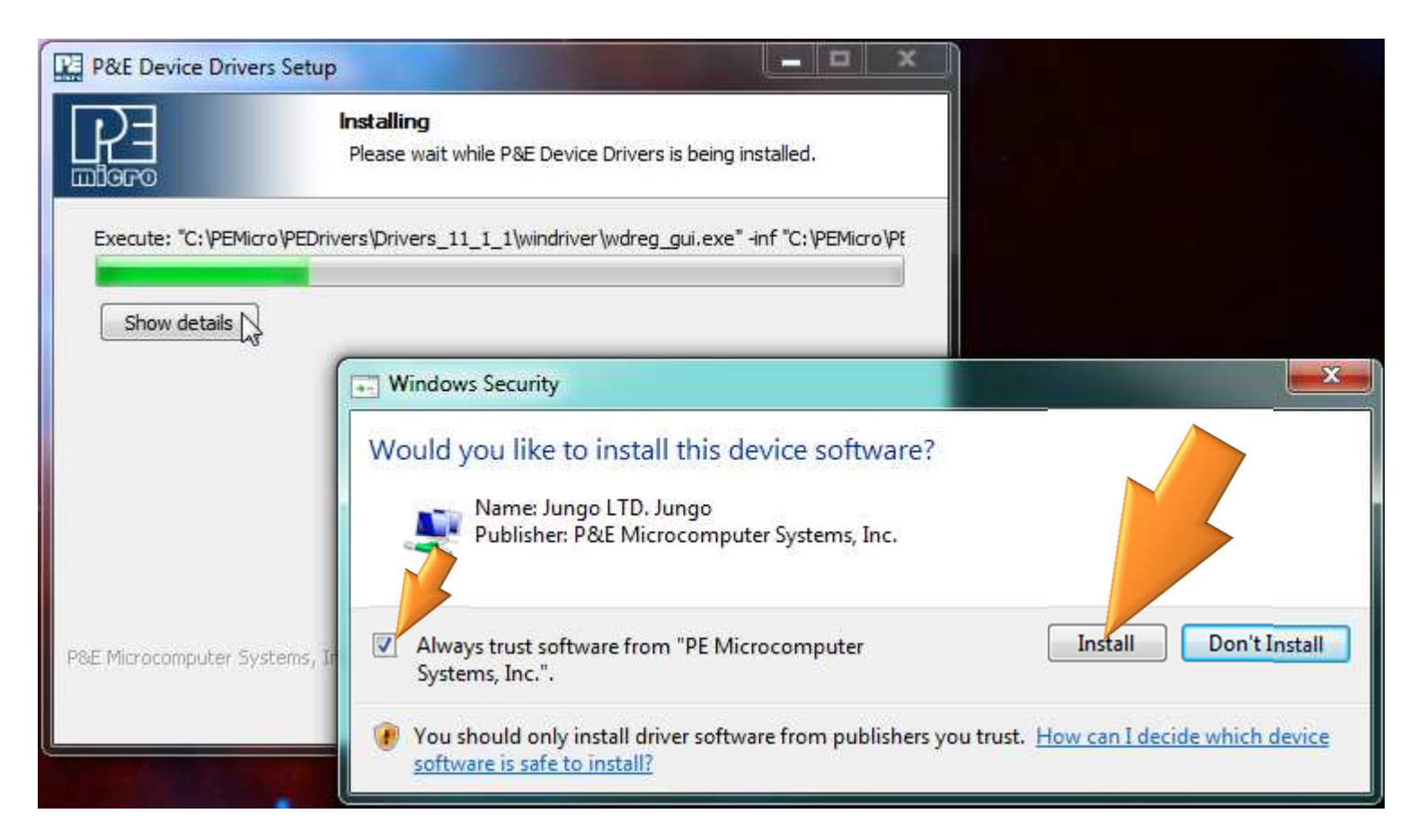

Novamente, na instalação do outro driver do dispositivo, cheque o "Always trust..." e clique em Install.

# **Driver serial instalado**

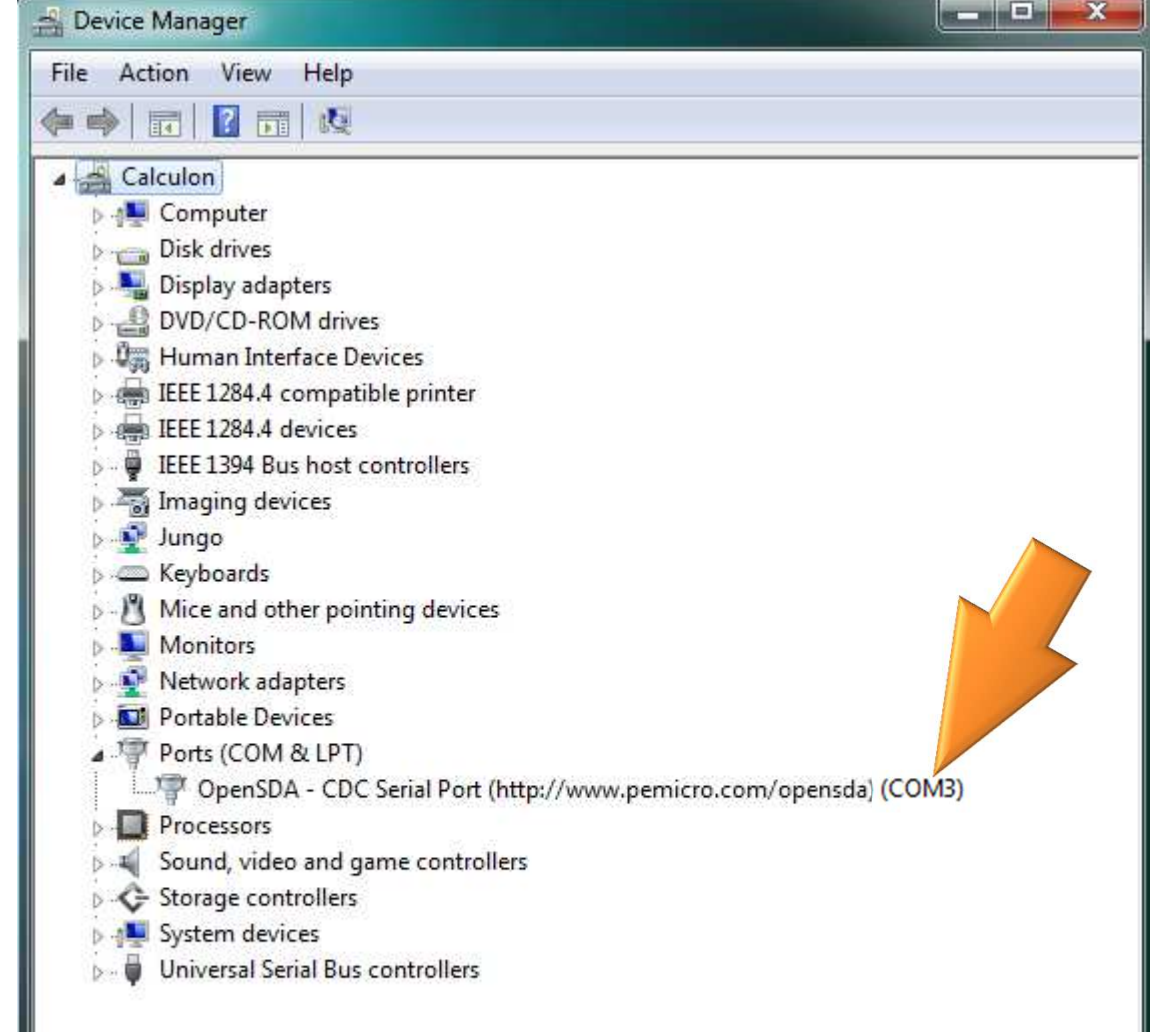

Se tudo correr como esperado, verifique no gerenciador de dispositivos do Windows novamente, na seção Portas, se existe uma porta serial com o nome:OpenSDA ... ... (COMx)

Lembre-se do nome COMxque aparece junto ao driver. Você precisará dessa informação para configurar a porta de comunicação no software TeraTerm ou similar.